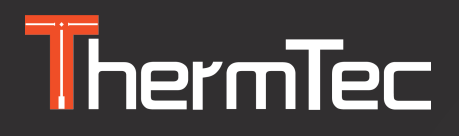

# **Руководство Пользователя**

**Тепловизионный монокуляр CYCLOPS SERIES**

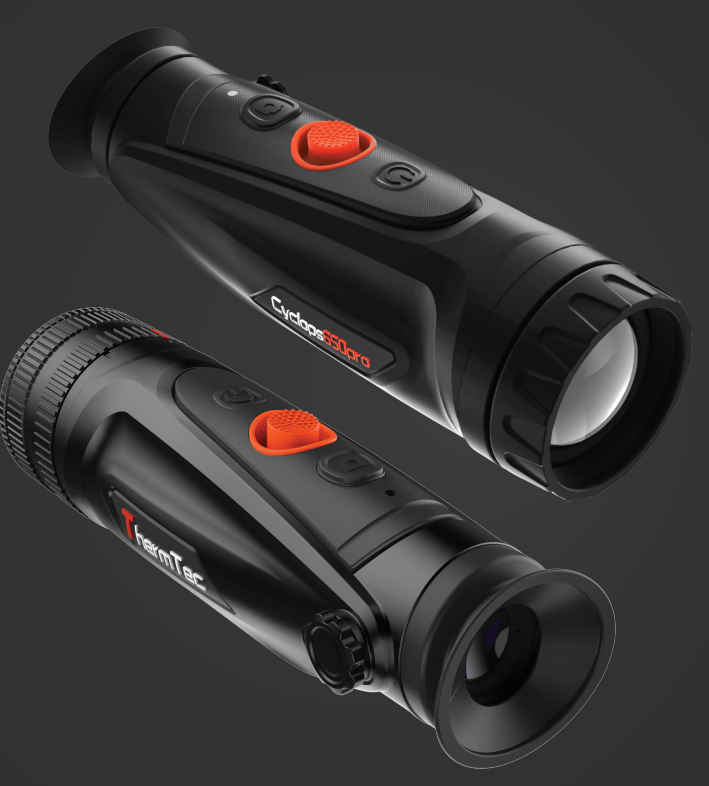

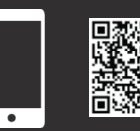

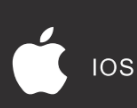

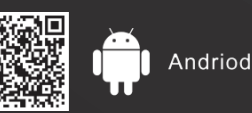

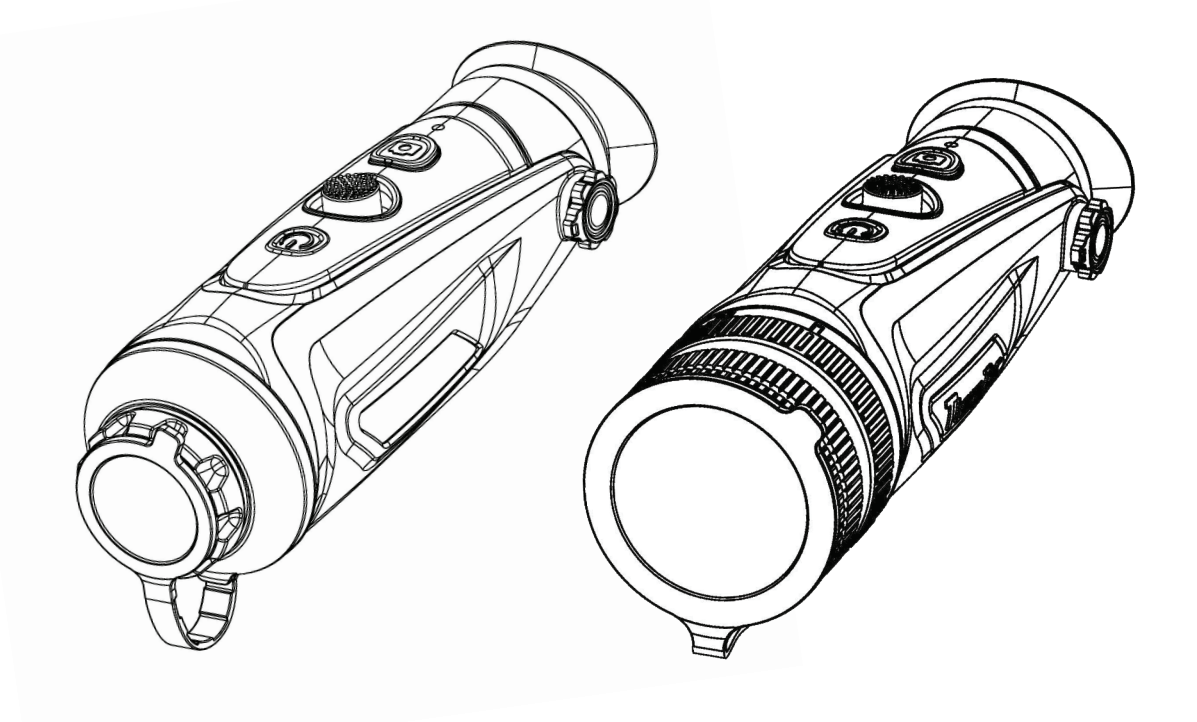

 $F$   $\mathbb{R}$   $F$   $\mathbb{H}$  $C \in$ 

# **Содержание**

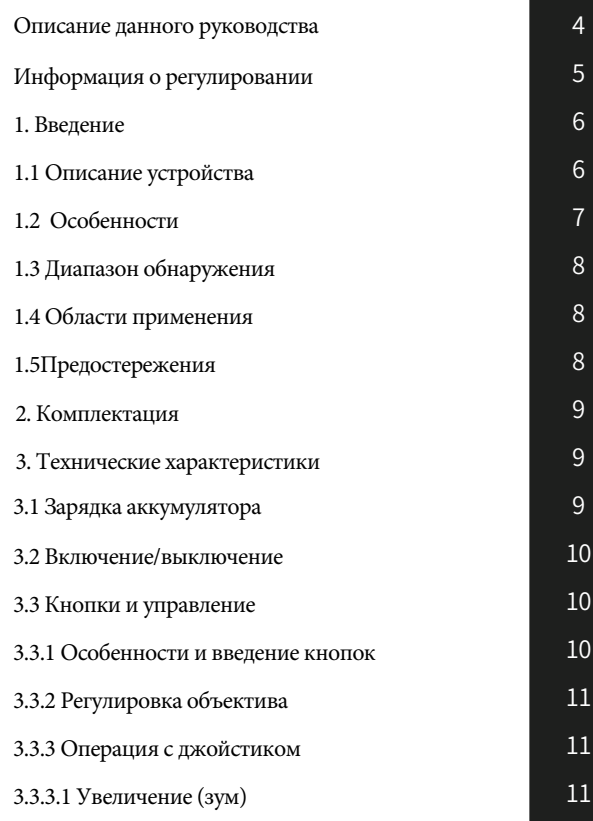

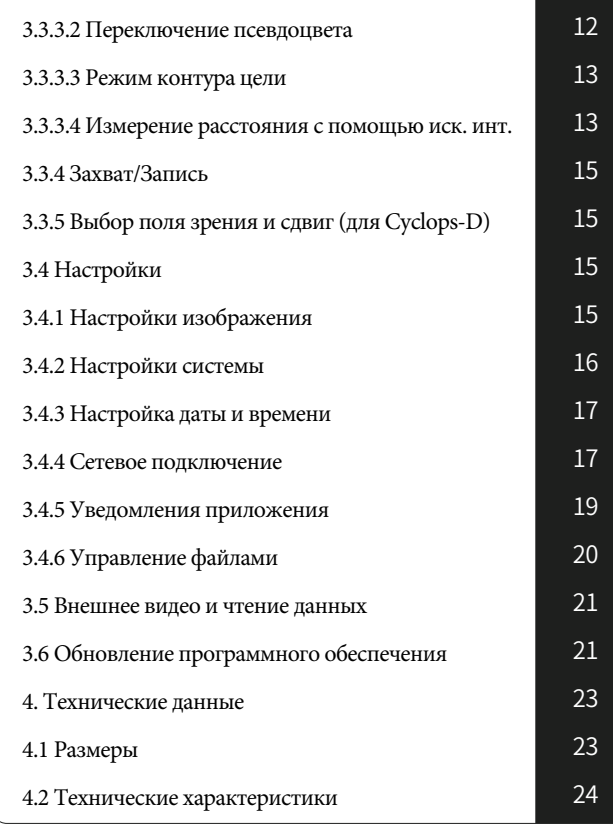

# **Об этом руководстве**

АВТОРСКИЕ ПРАВА © 2023 ThermTec Technology Co., Ltd. ВСЕ ПРАВА ЗАЩИЩЕНЫ.

Вся информация, включая тексты, изображения, графику и прочее, является собственностью компании ThermTec Technology Co., Ltd. или ее дочерних предприятий (в дальнейшем называемых "ThermTec"). Настоящее руководство пользователя (в дальнейшем называемое "Руководство") не может быть воспроизведено, изменено, переведено или распространено частично или полностью, без предварительного письменного разрешения от ThermTec. Если не оговорено иное, ThermTec не предоставляет никаких гарантий или обязательств, явных или подразумеваемых, относительно Руководства.

Настоящее Руководство применимо к Тепловизионному монокуляру.

В Руководстве содержатся инструкции по использованию и управлению продуктом. Изображения, диаграммы, изображения и вся другая информация представлены исключительно для описания и объяснения. Информация, содержащаяся в Руководстве, может быть изменена без предварительного уведомления в связи с обновлениями прошивки или по другим причинам.

# **Информация о регулировании**

CE

Этот продукт и, при наличии, поставляемые аксессуары, помечены символом "CE" и соответствуют применимым гармонизированным европейским стандартам, перечисленным в директиве о радиооборудовании 2014/53/ЕС, директиве об электромагнитной совместимости 2014/30/ЕС и директиве о ограничении опасных веществ 2011/65/ЕС.

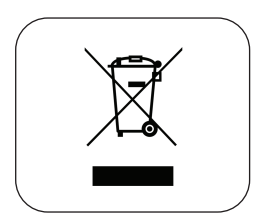

Директива 2012/19/ЕС (директива об отходах электрического и электронного оборудования, WEEE): Продукты, помеченные этим символом, не могут быть утилизированы как несортированные коммунальные отходы в Европейском союзе. Для правильной утилизации верните этот продукт своему местному поставщику при покупке аналогичного нового оборудования или сдайте его на специальные пункты сбора. Для получения дополнительной информации см. www.recyclethis.info.

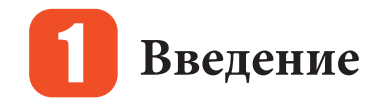

### 1.1 **Описание устройства**

Тепловизионный монокуляр серии ThermTec Cyclops - это новое поколение интеллектуальных тепловизионных монокуляров. Он разработан с использованием 12-микронного некриогенного инфракрасного детектора и может быть оснащен объективами 15 мм / 25 мм / 35 мм и высокопрочным дисплеем OLED с разрешением 1024x768. Благодаря алгоритму искусственного интеллекта для распознавания изображений, он позволяет пользователям получать четкие изображения в различных условиях освещения, даже в полной темноте, обеспечивая надежные и высококачественные визуальные изображения для ночных мероприятий. Особенно функция легкого подключения к мобильным телефонам позволяет пользователям делиться видами в режиме реального времени.

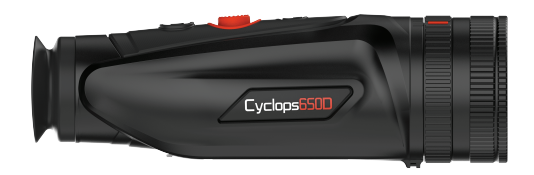

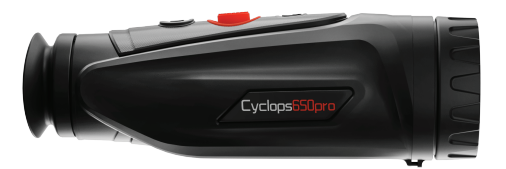

### **1.2 Особенности**

#### **Механический джойстиковый дизайн**

Он обеспечивает равновесие центра тяжести, обеспечивая более удобный и выдающийся опыт в ручном режиме.

#### **Датчик 12μm VOx**

Датчик 12μm VOx обеспечивает изображения более высокого качества и обеспечивает идеальное распознавание деталей.

#### **Дисплей OLED**

С дисплеем OLED разрешением 1024x768, обеспечивается выдающееся качество HD изображений, а также прекрасная устойчивость, делая его пригодным к эксплуатации в более широком диапазоне температур до минус 20℃.

#### **Искусственный интеллект AI для измерения расстояний**

На основе алгоритма глубокого обучения монокуляр может автоматически измерить расстояние до объекта.

#### **Двухсторонний дизайн Wi-Fi**

Он поддерживает как подключение Wi-Fi, так и точку доступа, что позволяет пользователям делиться изображениями и видео в режиме реального времени с друзьями.

#### **Воспроизведение фото и видео**

Интегрированная функция съемки фотографий и записи видео позволяет быстро и легко делиться тепловыми событиями с помощью функций воспроизведения и обмена через приложение (APP).

#### **Долгий срок службы аккумулятора**

Встроенный аккумулятор обеспечивает до 12 часов работы в режиме ожидания, фиксируя каждый момент охоты и отдыха на открытом воздухе.

#### **Функция GPS**

Позволяет пользователю знать свои координаты в режиме реального времени, что делает активности на открытом воздухе более безопасными.

#### **Постоянное масштабирование**

Непрерывное увеличение от 1.0 до 6.0 позволяет обеспечить отличную четкость и наивысшее разрешение деталей от минимального до максимального увеличения.

#### **Защитный дизайн IP67**

Обеспечивает защиту от пыли и воды по стандарту IP67, что позволяет использовать монокуляр даже в дождь, снег, дым, смог или пыльных условиях. <sup>7</sup>

# 1.3 **Диапазон обнаружения**

Иллюстрация ниже показывает сравнительную дальность работы монокуляра с различными конфигурациями объективов. Данные основаны на обнаружении автомобиля длиной 4 метра, человека ростом 1,8 метра, дикой кабана высотой 0,7 метра, волка высотой 0,5 метра, кролика высотой 0,3 метра и птицы высотой 0,2 метра.

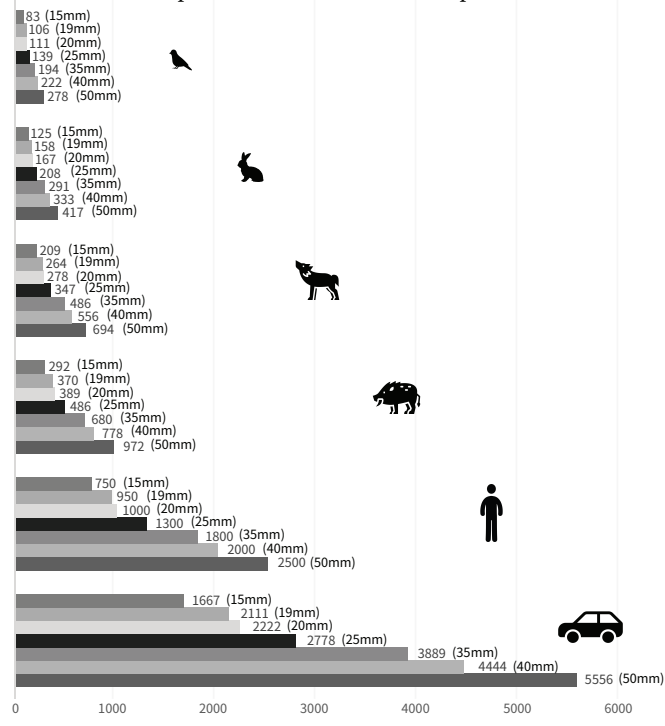

# 1.4 Области применения

- Наблюдение за животными
- Открытый приключения
- Безопасность и правоохранительная деятельность
- Аварийные поиски и спасение

# **1.5** Предостережения ПРЕДОСТЕРЕЖЕНИЕ

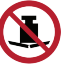

Избегайте твердых предметов.

Не направляйте объектив непосредственно на солнце или источники сильного тепла.

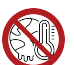

Не используйте устройство в условиях экстремально холодной или горячей среды.

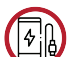

Заряжайте аккумулятор раз в три месяца, если он не используется в течение длительного периода времени.

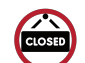

Убедитесь, что крышка USB плотно закрыта при использовании в водной среде.

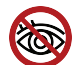

Не позволяйте лазерному индикатору устройства попадать в глаза человека.

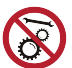

Не разбирайте или модифицируйте устройство самостоятельно.

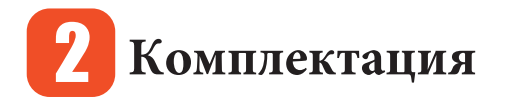

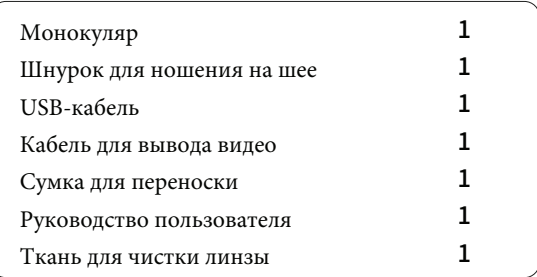

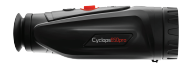

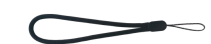

Шнурок для ношения на шее x 1

Монокуляр x 1

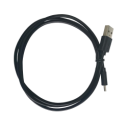

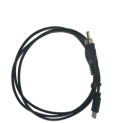

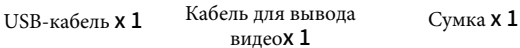

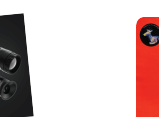

Руководство пользователя x 1 Ткань для чистки

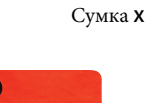

линзы x 1

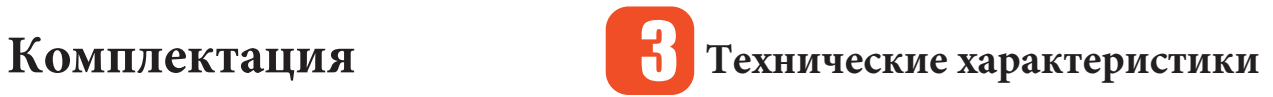

### 3.1 **Зарядка аккумулятора**

Aккумулятор должен быть полностью заряжен перед использованием. Примечание: аккумулятор не подлежит замене пользователем. Следуйте нижеуказанным шагам для зарядки аккумулятора:

- 1. Поднимите крышку с USB-порта.
- 2. Подключите предоставленный кабель в USB-порт.

3. Подключите другой конец кабеля к источнику питания через USB.

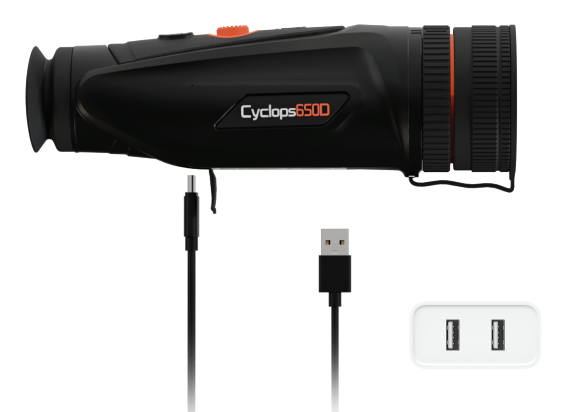

Примечание: Когда индикатор зарядки на устройстве становится красным, это означает, что необходимо немедленно зарядить устройство. Индикатор красного цвета свидетельствует о процессе зарядки, а когда зарядка завершается, индикатор становится зеленым. После того, как индикатор становится зеленым, прекратите зарядку.

### 3.2 **В ключение/выключение**

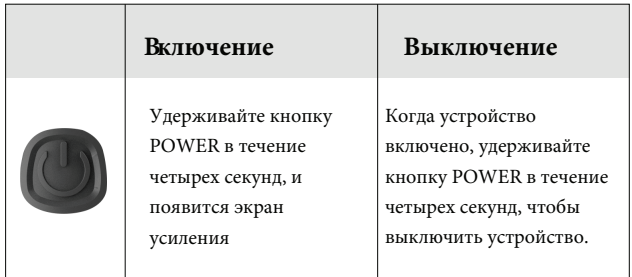

Примечание: См. Рисунок 1 для основного вида монокуляра

### 3.3 **Кнопки и управление**

**3.3.1 О собенности и введение кнопок**

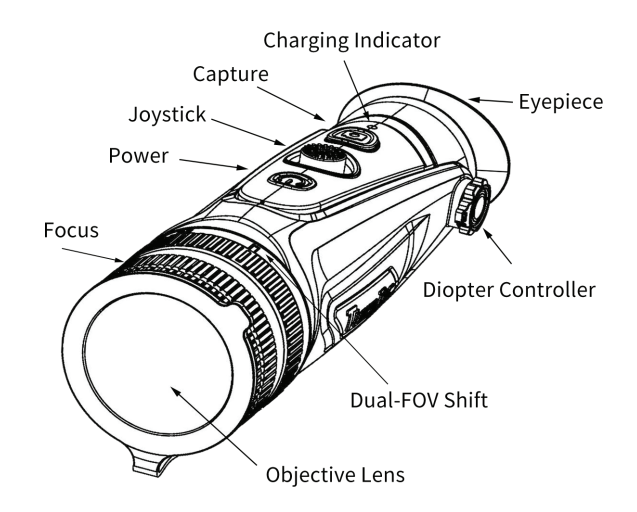

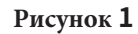

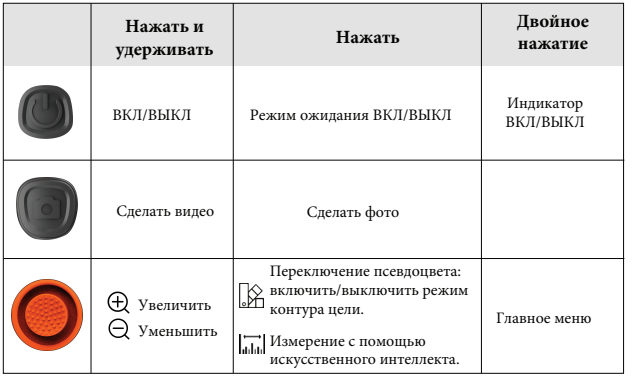

#### **3.3.2 Регулировка объектива**

Настройка диоптрийной коррекции. Смотря через окуляр, настройте положение диоптрийной регулировки для оптимизации четкости изображения на OLED-дисплее.

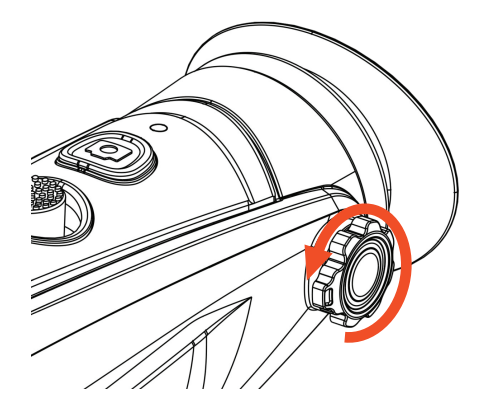

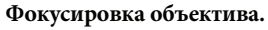

Вручную отрегулируйте фокус объектива при необходимости.

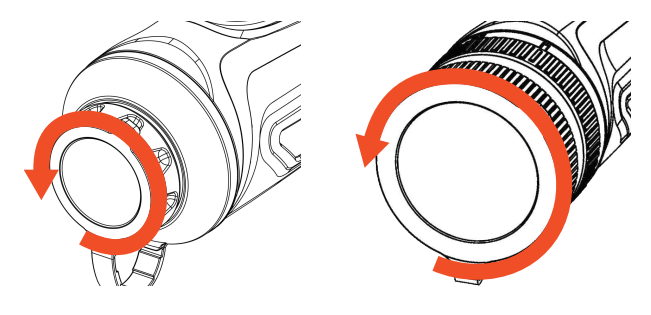

**Cyclops Cyclops-D**

- **3.3.3 Операция с джойстик**ом
- **3.3.3.1 Увеличение (зум)**

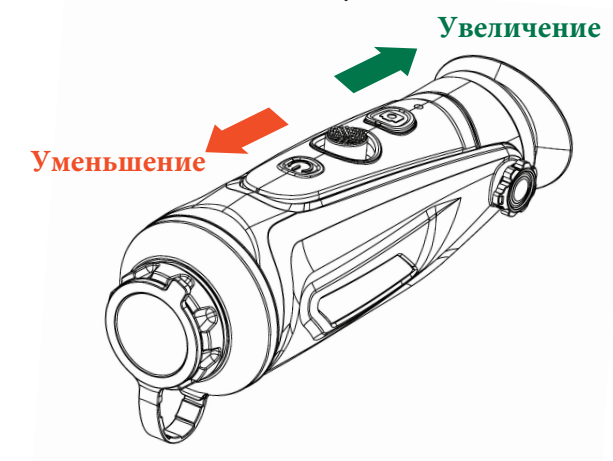

#### **3.3.3.2 Переключение псевдоцвета**

Используйте джойстик, наклоняя его вправо, чтобы переключить псевдоцвет.

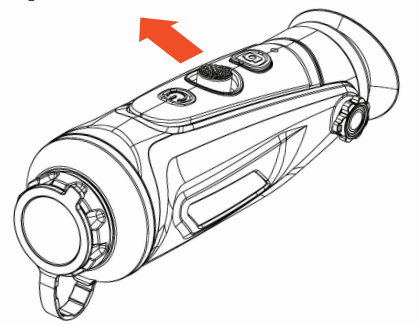

По умолчанию доступно шесть цветовых палитр. Вы можете выбрать нужный вам псевдоцвет, настраивая его самостоятельно. Ненужные цвета можно отключить в системных настройках.

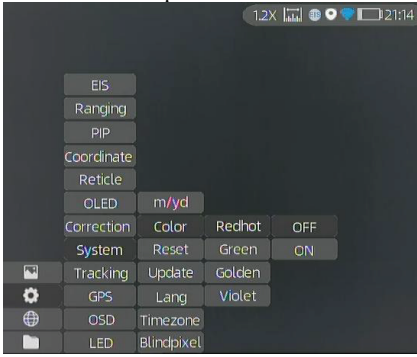

#### **Цветовые палитры**

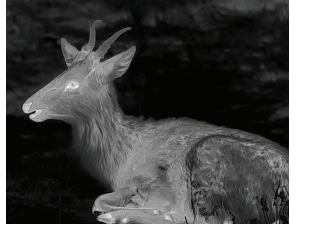

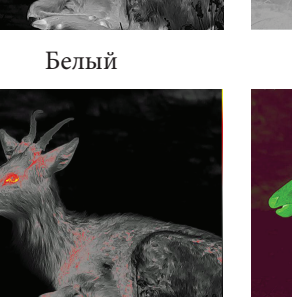

Красный

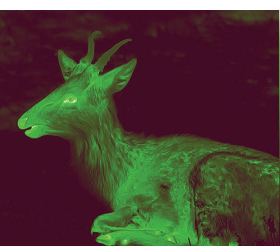

Черный

Зеленый

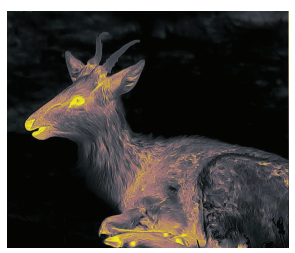

Золотой

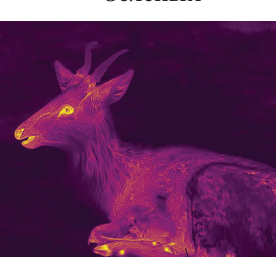

Фиолетовый

#### **3.3.3.3 Режим контура цели**

Продолжительное нажатие джойстика вправо активирует режим обводки цели. Вы сможете четко наблюдать контур ваших целей в темноте, и это поможет снизить яркость света для ваших глаз.

Еще одно продолжительное нажатие джойстика вправо выведет вас из режима обводки.

Примечание: Эта функция применима к сериям Cyclops D и Cyclops Pro.

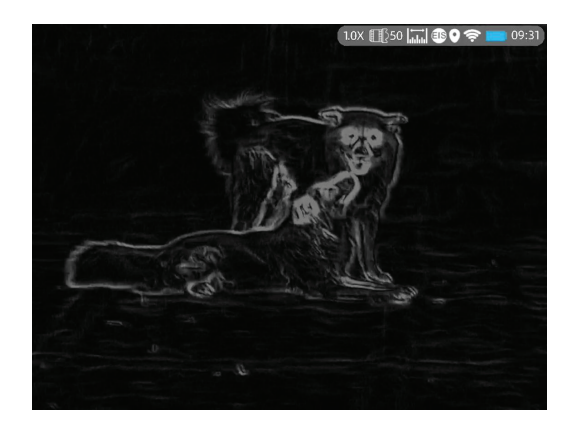

З.3.3.4 Измерение расстояния **с помощью искусственного интелекта** Используйте джойстик, наклоняя его влево, чтобы включить или отключить функцию измерения с использованием искусственного интеллекта (перед включением этой функции, убедитесь, что устройство находится в режиме измерения с использованием искусственного интеллекта. В противном случае, обратитесь к разделу 3.4 для настройки).

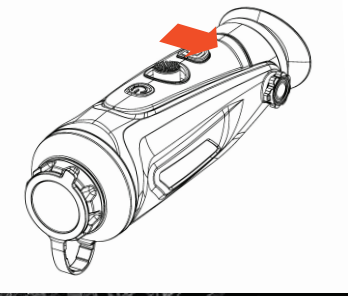

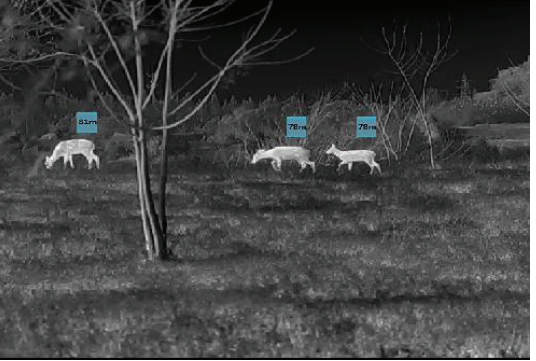

Функция измерения расстояния

#### **3.3.3.4.1 Включение функции измерения с использованием искусственного интеллекта**

Дважды нажмите джойстик, чтобы войти в основное меню, и проверьте, включена ли функция измерения с использованием искусственного интеллекта (по умолчанию эта функция включена). Если она не включена, нажмите, чтобы войти в меню настроек системы, и нажмите "Ranging and AI" (Диапазон и искусственный интеллект) для включения этой функции. Краткое нажатие джойстика влево включит функцию измерения с использованием искусственного интеллекта, и соответствующая иконка станет синей в верхнем правом углу.

Примечание: Всего доступно шесть типов объектов для измерения с использованием искусственного интеллекта. Если функция измерения с использованием искусственного интеллекта не была включена пользователем перед использованием этого устройства, эта функция не будет работать должным образом.

#### **3.3.3.4.2 Снятие выбора типа объектов**

Переместите курсор и кратко нажмите джойстик один раз, чтобы снять выбор с типа объекта, который не является вашей целевой целью в подменю. Иконка не выбранного типа объекта станет белой, как показано на рисунке ниже. Расстояние до не выбранного типа объекта не будет отображаться на вашем устройстве.

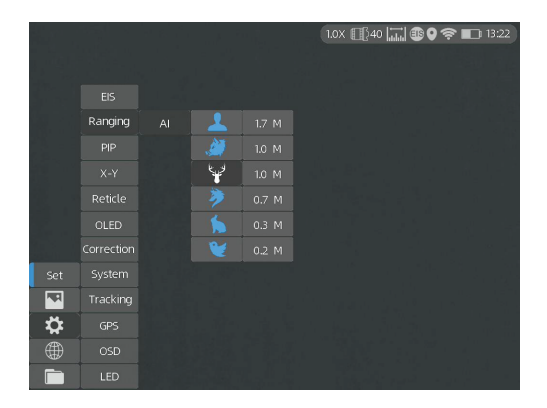

Нажмите джойстик влево, чтобы выйти из текущего меню.

#### **3.3.3.4.3 Точное измерение расстояния**

Переместите курсор, чтобы выбрать тип объекта, который является вашей целевой целью в подменю.

Краткое нажатие джойстика один раз для сохранения вашего выбора. Высоту выбранного типа объекта также можно установить пользователем.

Нажмите джойстик влево, чтобы выйти из текущего меню.

Примечание: Фактическая высота типов объектов должна соответствовать установленным параметрам для точного измерения расстояния.

#### **3.3.4 Захват/Запись**

Нажмите **О** для съемки фотографий. Затем иконка фотографии в верхнем левом углу мигнет один раз. Нажмите и удерживайте  $\Box$  для записи видео. Затем иконка записи в верхнем левом углу начнет мигать, и начнется отсчет времени записи. Нажмите и удерживайте снова, чтобы остановить запись.

#### **3.3.5 Выбор поля зрения и сдвиг (для Cyclops-D)**

Cyclops-D установлен с двойным полем зрения. Вращайте объектив, чтобы переключить поле зрения от 20° до 40° или от 40° до 20° (или от 25° до 50° или от 50° до 25°).

# **3.4 Настройки**

Дважды нажмите джойстик, чтобы войти в меню настроек. Примечание: Выбирайте пункты, перемещая джойстик, и кратко нажимайте джойстик для подтверждения выбора.

#### **3.4.1 Настройка изображения**

Нажмите , чтобы войти в меню настройки изображения. Есть пять подменю для настройки изображения: "Режим изображения", "Резкость", "Шумоподавление", "Яркость" и "Контраст".

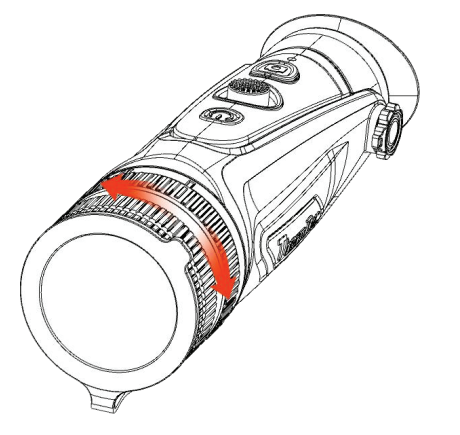

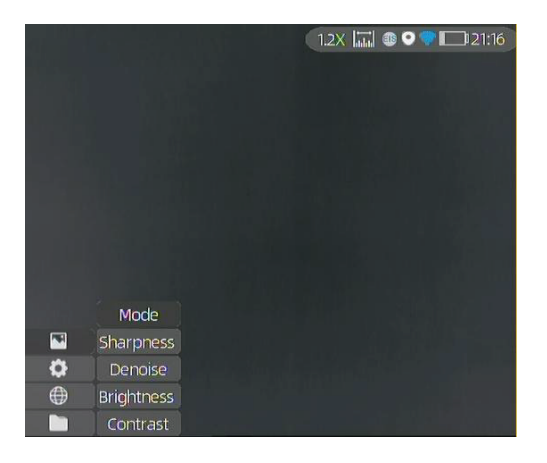

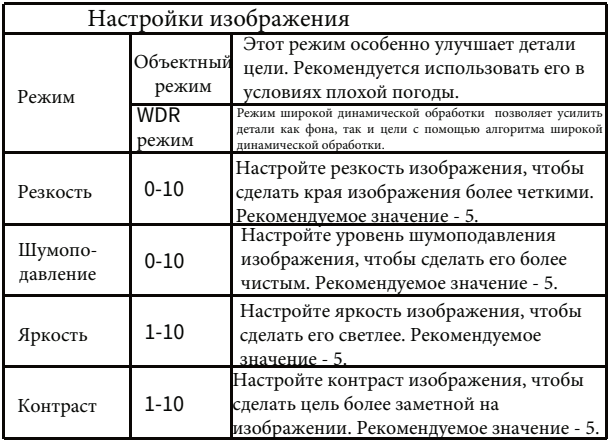

#### **3.4.2 Настройки системы**

Нажмите  $\widehat{\text{Q}}$  чтобы войти в меню настроек системы. Выбирайте пункты, перемещая джойстик, и кратко нажимайте джойстик для подтверждения выбора.

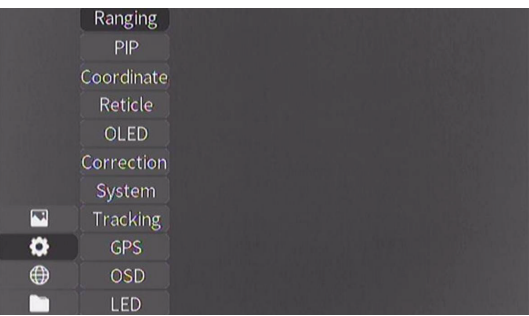

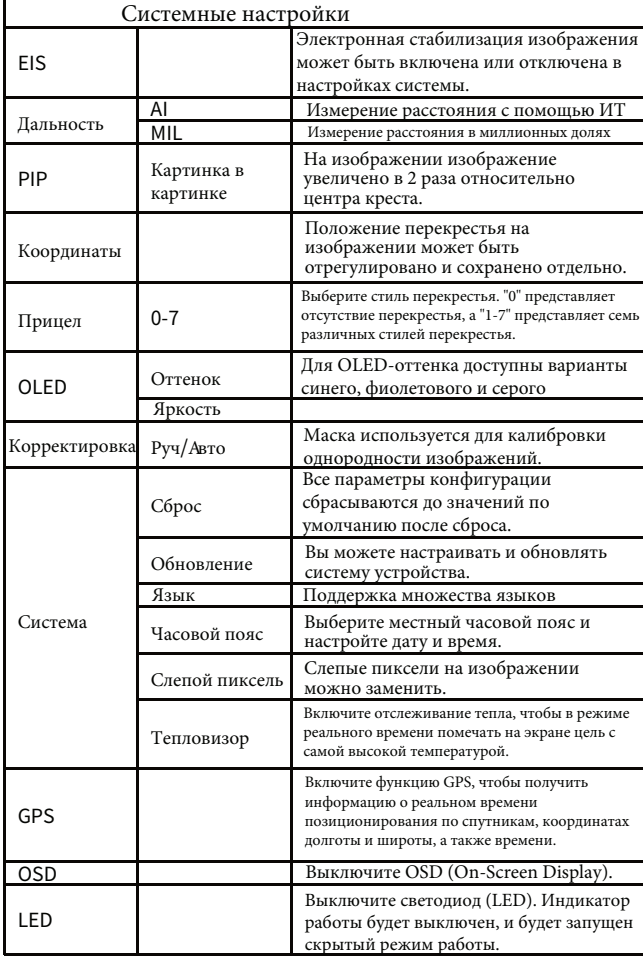

**Функция EIS (электронная стабилизация изображения): Включите функцию EIS, чтобы снизить влияние дрожания тела на изображение и сохранить стабильное изображение при наблюдении за дальними целями.**

**Примечание: Функция EIS доступна только для модели CP6XX.**

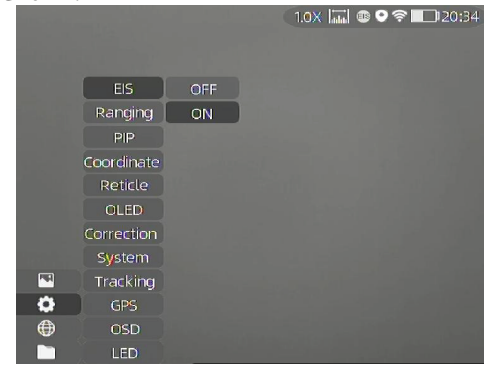

#### **3.4.3 Настройка даты и времени**

Дважды нажмите джойстик и нажмите  $\bigcirc$  чтобы войти в подменю системы. Затем нажмите Time and Date, чтобы настроить время (час и минуту) и дату (год, месяц и день) соответственно, как показано на рисунках ниже. Примечание: Дата будет отображаться на экране только в режиме ожидания (Stand-by Mode).

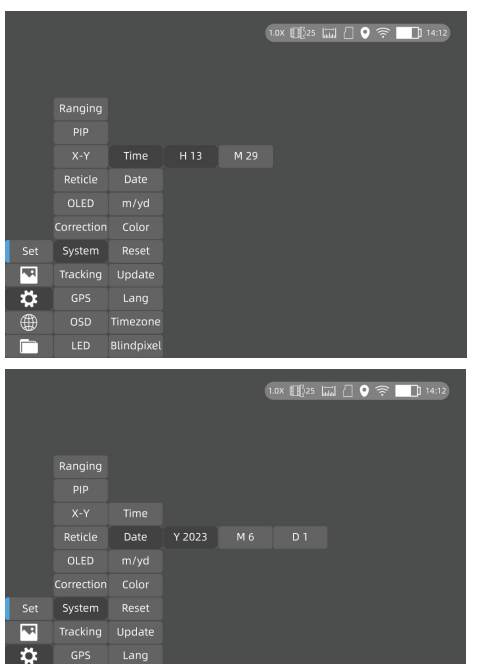

Примечание: Дата будет отображаться на экране только в режиме ожидания (Stand-by Mode).

#### **3.4.4 Подключение к сети**

**OSD** Timezone LED Blindpixel

Нажмите чтобы войти в меню "Подключение к сети"

#### **3.4.4.1 Загрузка приложения**

Ищите "Smart Thermal" в магазине приложений (APP store), или сканируйте QR-код ниже.

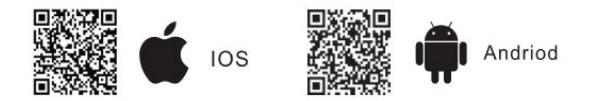

#### **3.4.4.2 П одключитесь через Wi-Fi**

① Откройте персональную точку доступа на устройстве.

② Кратко нажмите джойстик, чтобы войти в подменю "Подключение к сети" (Network Connection), и выберите "WIFI" для настройки. ③ Войдите в подменю Wi-Fi на монокуляре и выберите Wi-Fi, созданную смарт-устройством, а затем введите пароль через джойстик для подключения к Wi-Fi.

④ После того, как монокуляр подключится через Wi-Fi, откройте мобильное приложение, чтобы связаться с монокуляром.

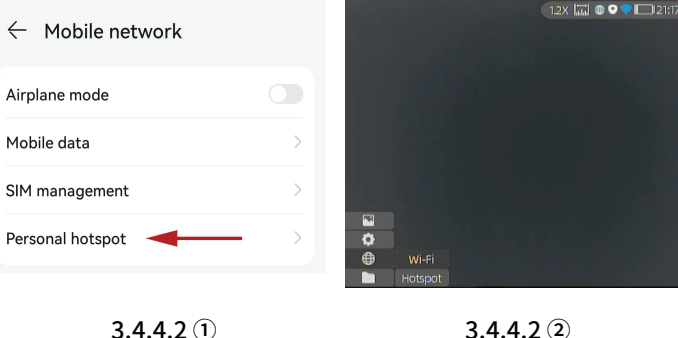

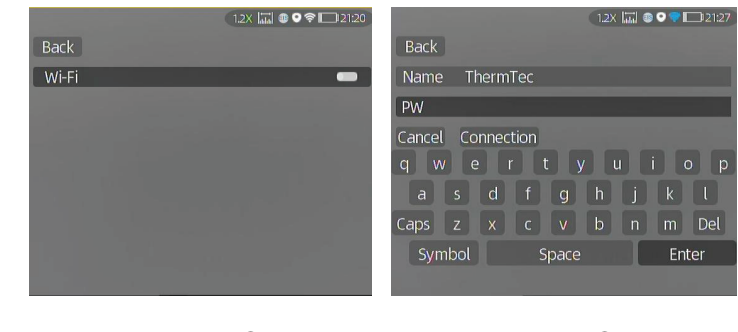

 $3.4.4.2$  (3)  $3.4.4.2$  (4)

#### **3.4.4.3 Подключиться через точку доступа**

① Нажмите на джойстик коротко, чтобы войти в подменю сетевого подключения, ивыберите настройку WIFI (беспроводной связи).

② Зайдите в подменю "Hotspot" (точка доступа) и монокуляр создаст сеть Hotspot. Задайте имя и пароль для точки доступа и подтвердите их, используя джойстик.

③ Включите WLAN (беспроводную сеть) на вашем мобильном устройстве, чтобы подключить его к сети Hotspot монокуляра.

④ После подключения мобильного устройства к сети

Hotspot монокуляра, откройте мобильное приложение для подключения к монокуляру.

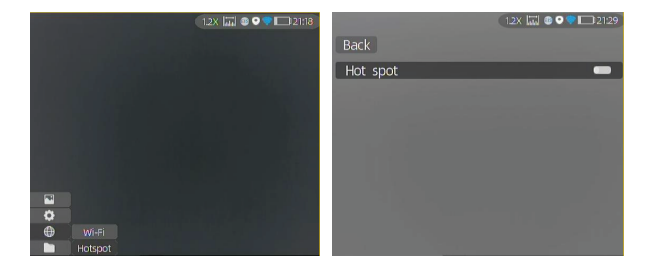

 $3.4.4.3(1)$   $3.4.4.3(2)$ 

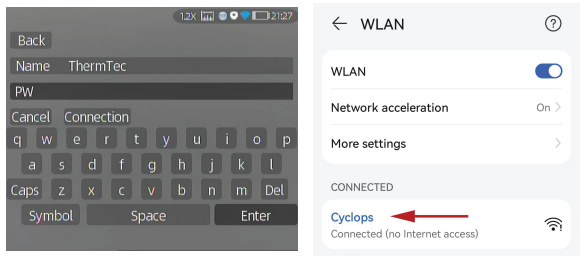

 $3.4.4.3$  (3)  $3.4.4.3$  (4)

#### **3.4.5 Уведомления приложения**

Функция уведомлений от приложения (APP Push Notification) может в режиме реального времени обнаруживать и идентифицировать тип цели (человек или животное), измерять расстояние и показывать всплывающее уведомление на приложении.

#### Шаги использования:

Примечание: На Android-телефонах можно получать уведомления от приложения даже при его запуске на заднем плане (always on display).

(1) Включите функции искусственного интеллекта (AI) и измерения расстояния на устройстве.

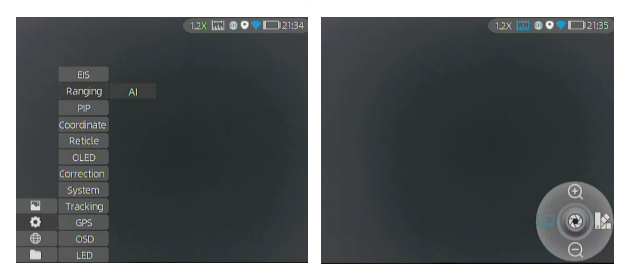

Ш  $\epsilon$ Settinos

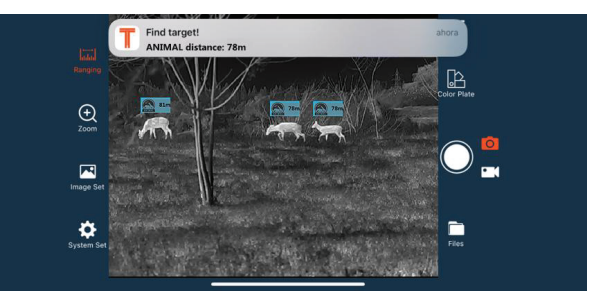

(2) Подключите приложение к устройству (следуйте разделу 3.4.3). Выберите "Alarm" (Сигнализация) и "Open" (Включить), чтобы включить уведомления от приложения.

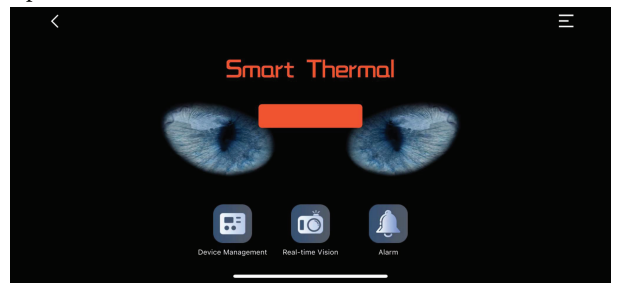

#### **3.4.6 Управление файлами**

Нажмите жнопку, чтобы войти в меню управления файлами. Выберите подменю "Изображения" и "Видео", чтобы просматривать изображения и видео, а также проигрывать видео.

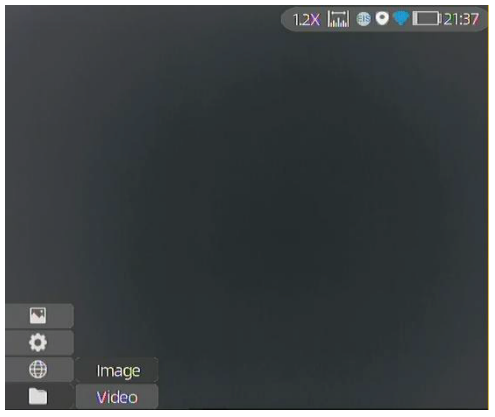

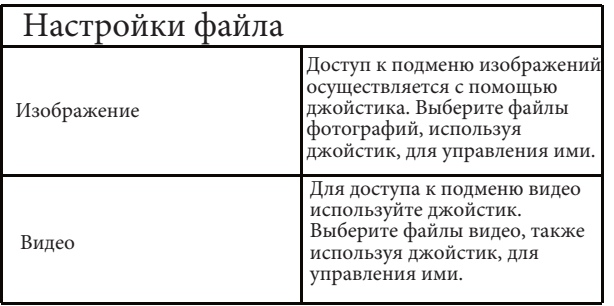

#### 3.5 **Внешнее видео и чтение данных**

Перед использованием устройства включите его, а затем используйте кабель типа C к AV для вывода аналогового видео. Когда внешний дисплей подключен, дисплей OLED устройства автоматически отключается.

Для просмотра видео и изображений, а также чтения данных из памяти устройства, включите его и используйте кабель типа C к USB для подключения к компьютеру.

Примечание: Видео и изображения, сделанные в аналоговом формате (обычно снимаемые на внешний дисплей с аналоговым выходом), будут сохранены в папке с именем "720". Видео и изображения, прямо снятые с монокуляра, будут сохранены в папке с именем "1024".

#### **3.6 Обновление программного обеспечения**

① Подключите устройство к компьютеру и перетащите файл обновления в папку.

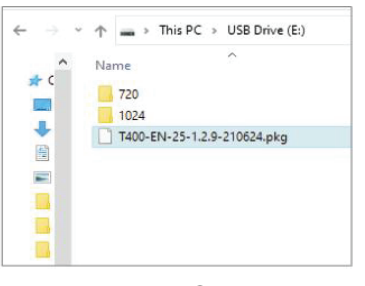

② Перейдите в меню "Setup" (Настройки) и выберите

"Upgrade" (Обновление).

③ Система предложит, что процесс обновления выполняется.

Когда обновление успешно завершится, устройство

автоматически перезагрузится.

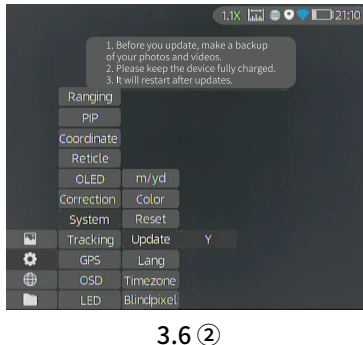

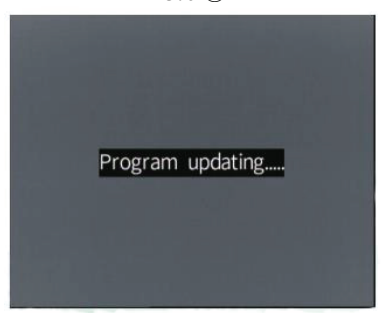

 $3.6$  (3)

Примечание: Вы также можете обновить прошивку через приложение "Smart Thermal", когда устройство подключено к нашему приложению.

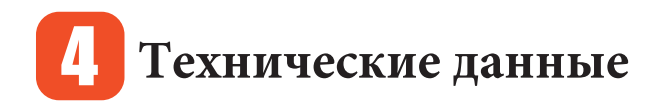

# 4.1 **Размеры**

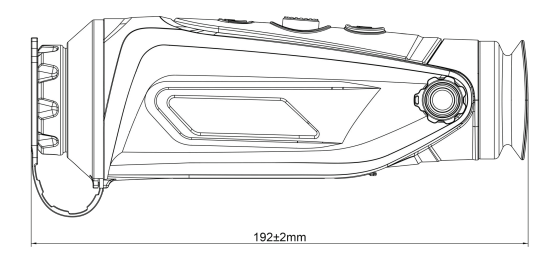

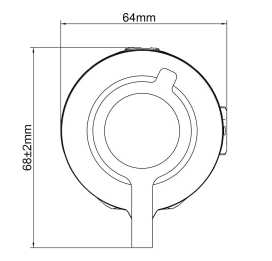

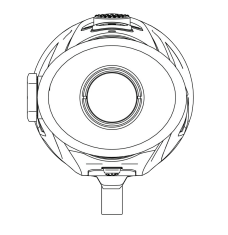

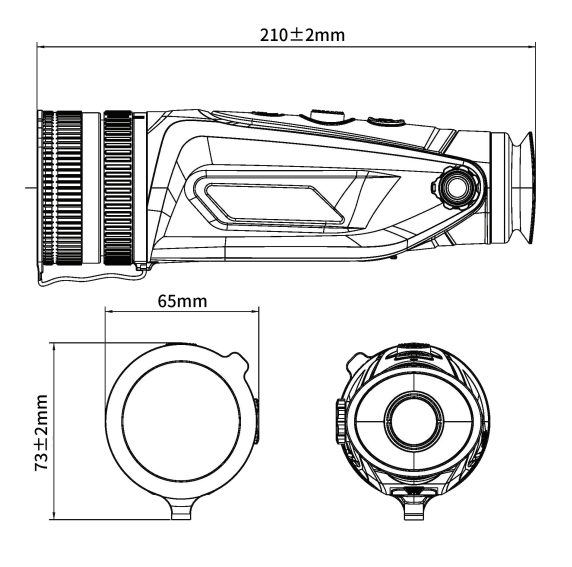

**Cyclops Cyclops-D**

# 4.2 **Технические характеристики - Cyclops**

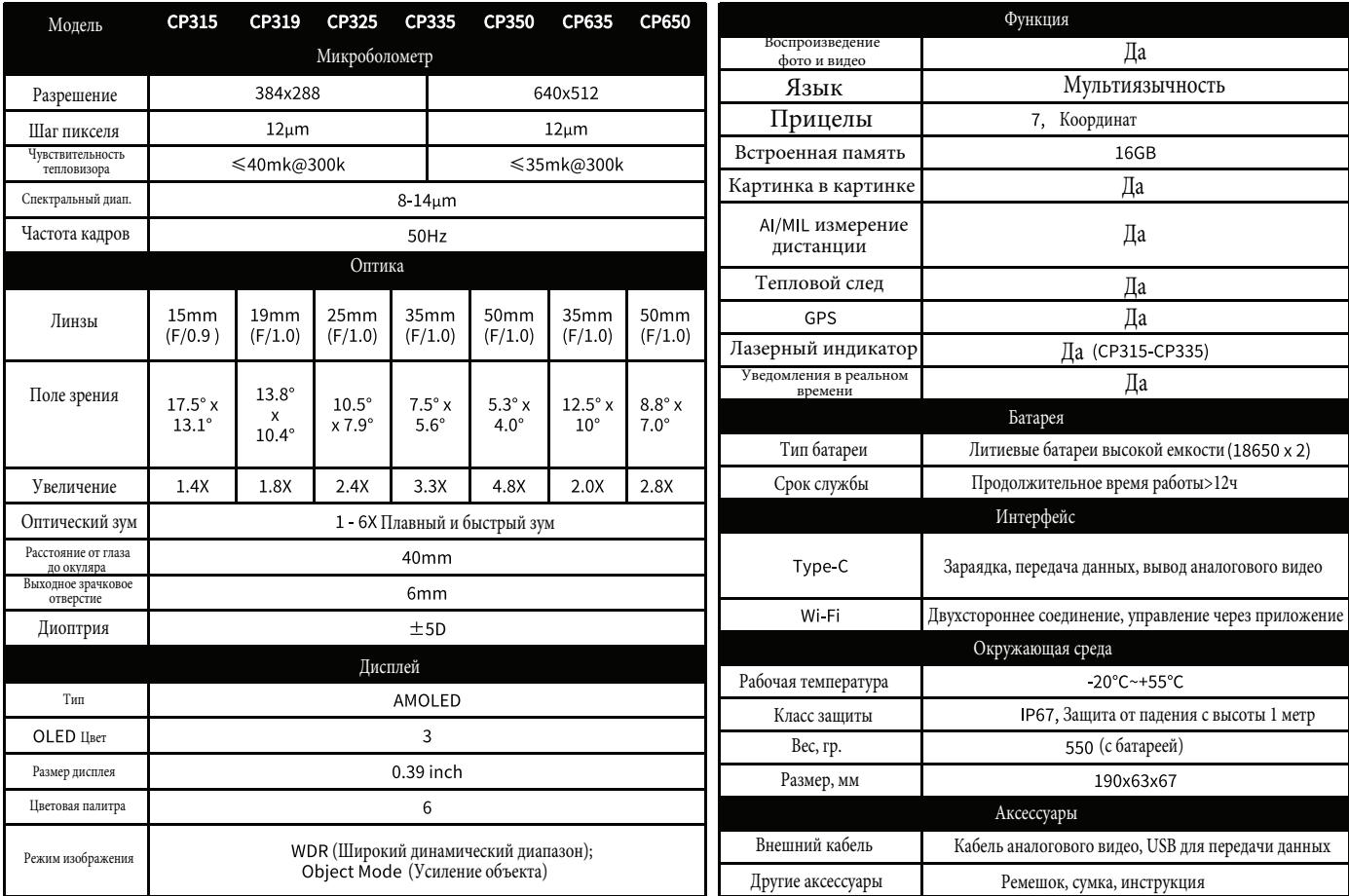

### **Технические характеристики - Cyclops Pro**

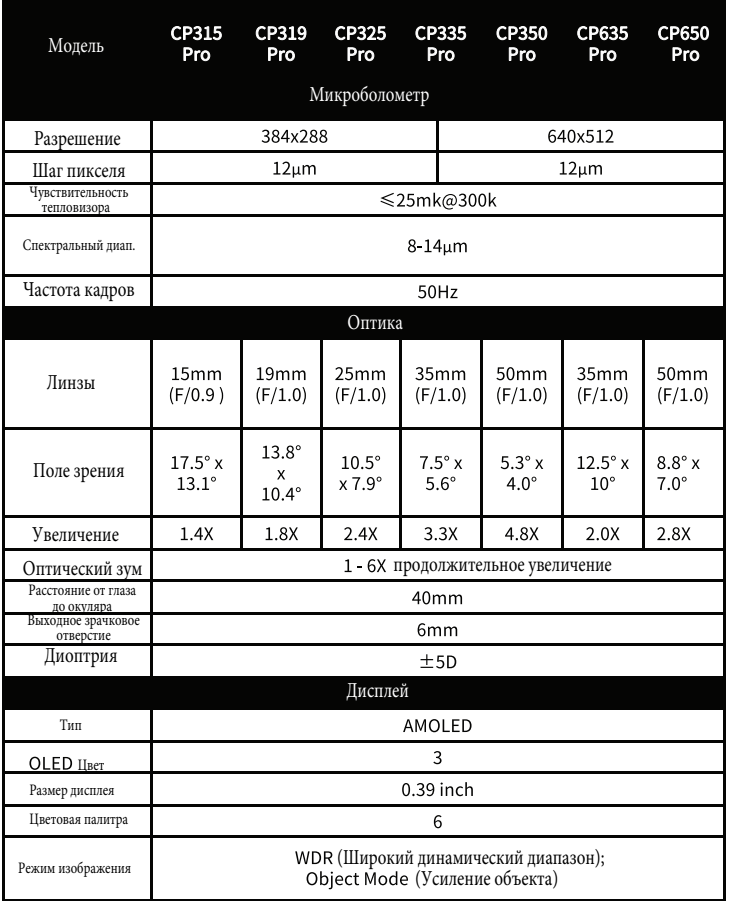

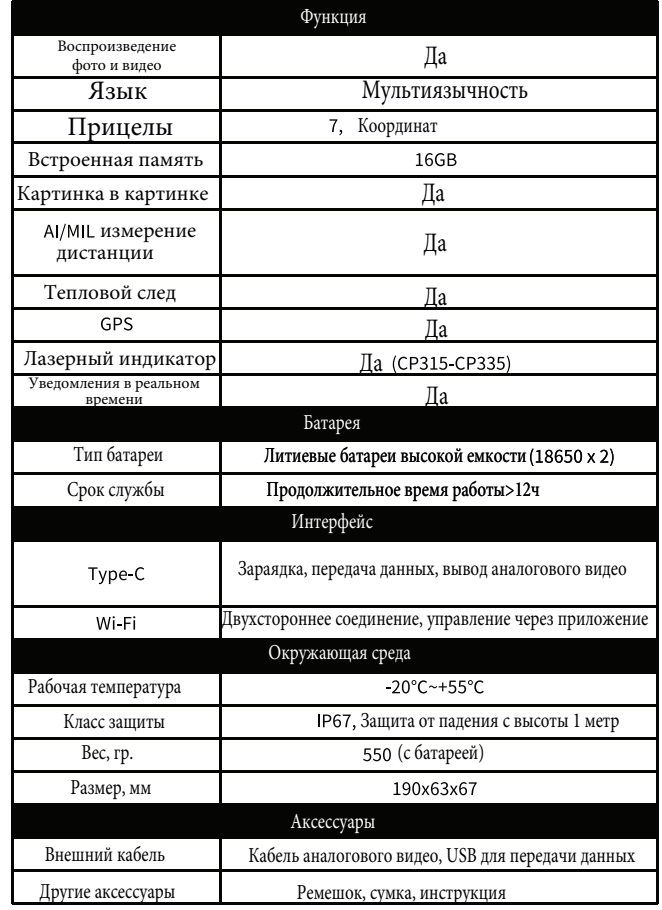

### **Технические характеристики - Cyclops-D**

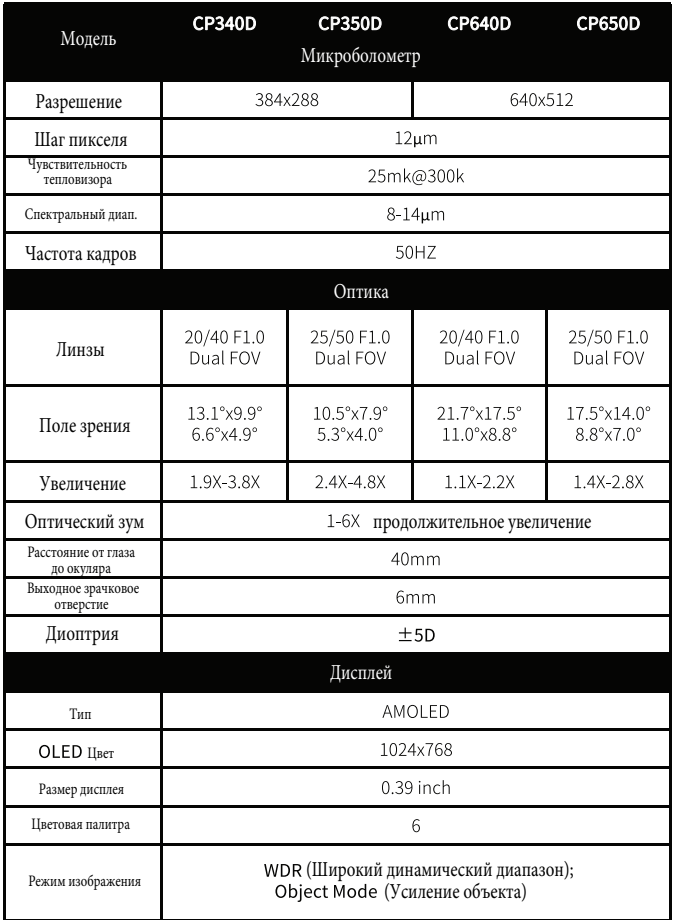

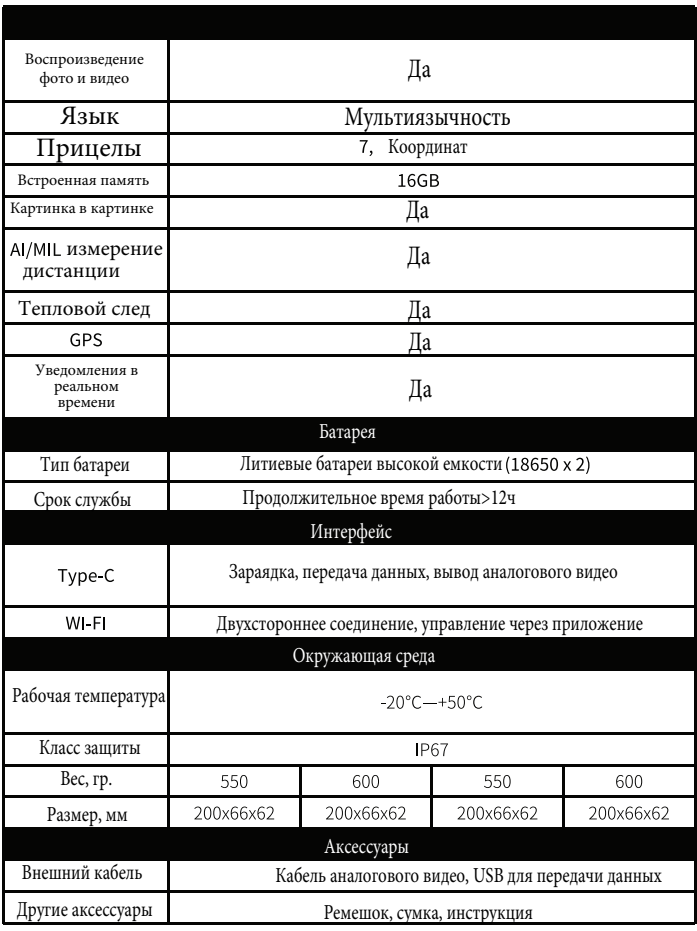

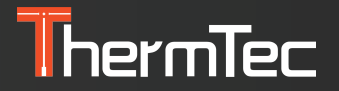

**ThermTec Technology Co., Ltd.** Email: info@thermeyetec.com